# Oracle UPK - Supplier View User Productivity Kit Overview

This document is confidential and is intended solely for the use and information of Ameren Revised 03/04/10

#### **UPK- What is it?**

- A synchronized content platform for creating documentation, training, and process support.
- Content is made available through a player.
- Player
  - See It! Mode enables a user to learn by watching an animated demonstration of the steps for a task being performed in a simulated environment. All required activities (mouse click, data entry) are completed automatically.
  - Try It! Mode enables a user to learn interactively in a simulated environment. The user is prompted for mouse clicks and/or data entry to complete the task.
  - Do It! Mode will eventually guide you as you perform the selected task in the live application. If you choose this from the player, you can scroll freely through topic frames.

#### **Find UPK Topics**

| Oracle Applications Home<br>Navigator | e Page     |                       |                              |     |         |          |
|---------------------------------------|------------|-----------------------|------------------------------|-----|---------|----------|
| Navigator                             |            | _                     |                              |     |         |          |
|                                       |            |                       |                              |     |         |          |
| Phanese in the                        |            |                       |                              |     | onalize | Training |
| AMAP Internet Expens                  |            | Please sele           | ect a responsibili           | ty. | /       |          |
|                                       |            |                       |                              |     |         |          |
|                                       |            | e Applica<br>Training | <b>ations Hor</b><br>button. | ne  |         |          |
| * A nev                               | v window w | vill open.            |                              |     |         |          |

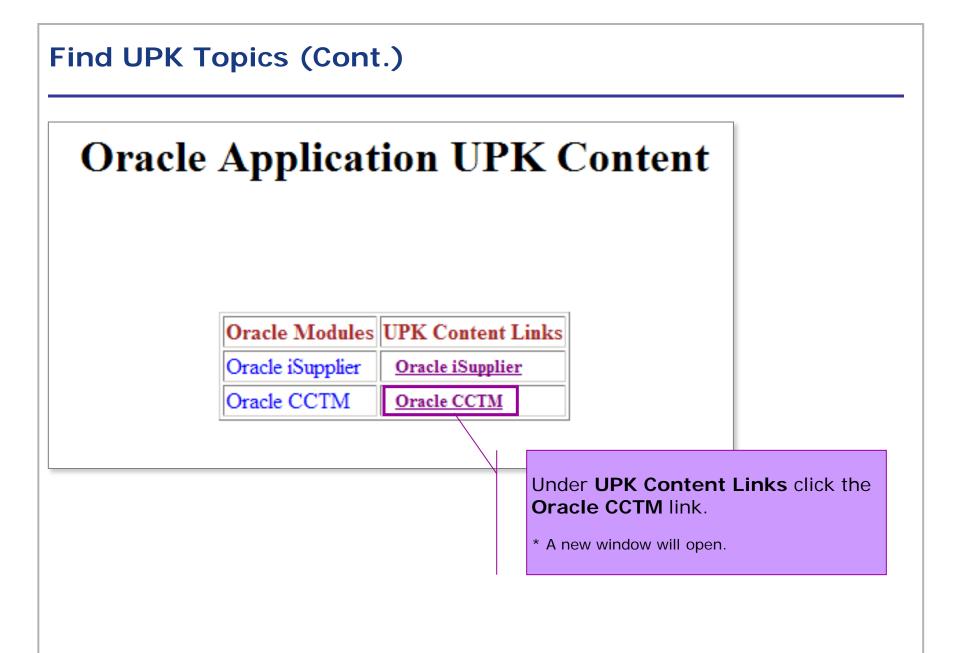

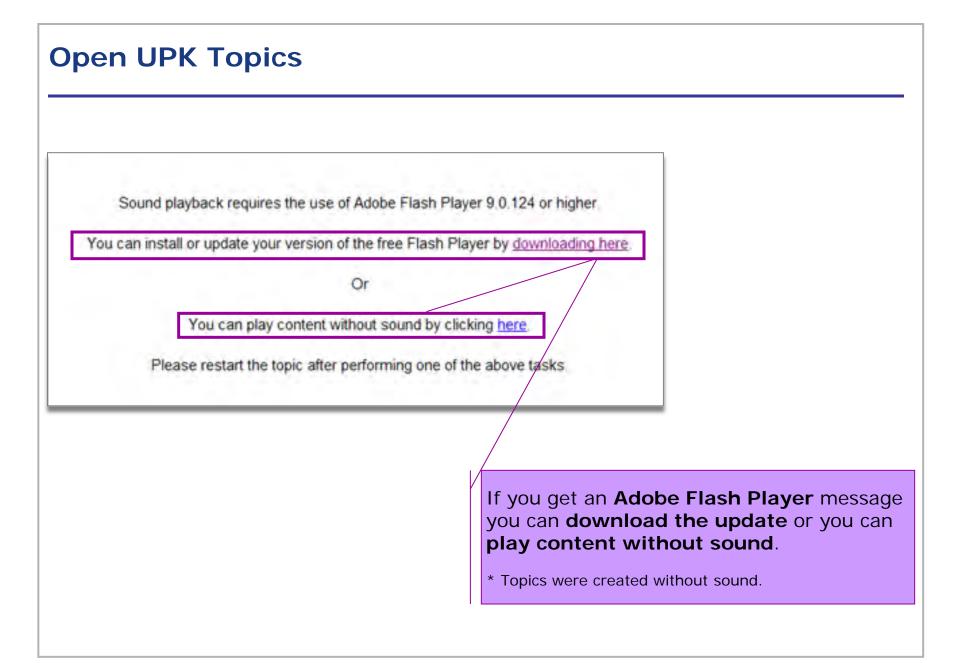

#### **Open UPK Topics (Cont.)**

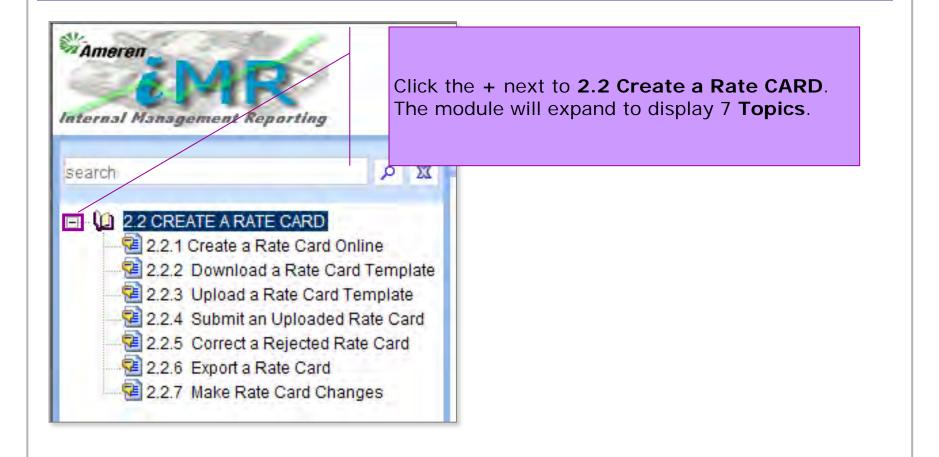

### View UPK Module Introduction Window

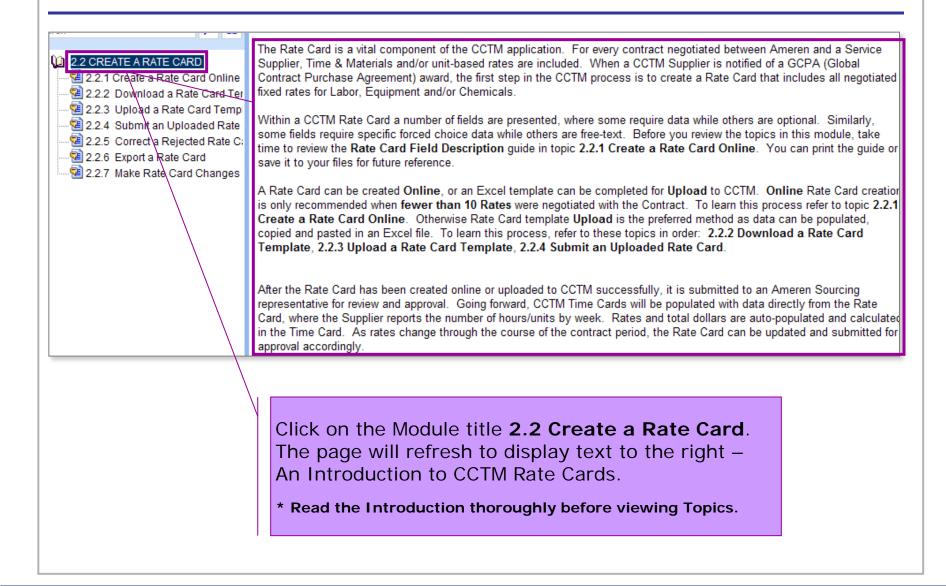

#### **View UPK Topics**

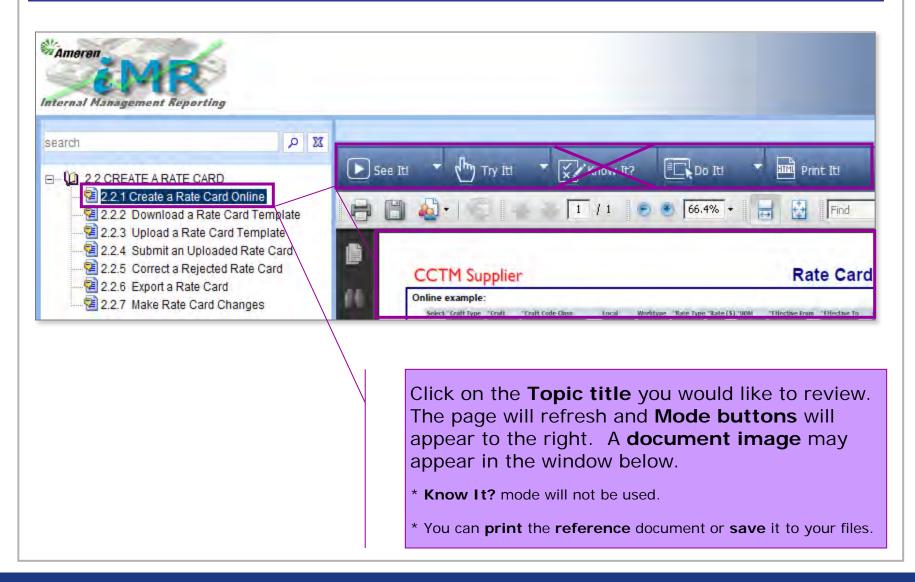

### See It! Mode

| <b>MAme</b>                                                                                              | ren                                            | сстм       |                                    |                    |            |                   |                                                                           |
|----------------------------------------------------------------------------------------------------|------------------------------------------------|------------|------------------------------------|--------------------|------------|-------------------|---------------------------------------------------------------------------|
| Rate Notifi                                                                                              | cations                                        |            |                                    |                    |            |                   |                                                                           |
| CCTM Rate H                                                                                              | ome i                                          | CCTM Ra    | ate Search                         | CCTM File Upload S | tatus   CC | TM Create Rate    | e Card CCTM Craft Code                                                    |
| Rate Card Ho                                                                                             | me                                             |            |                                    |                    |            | ht                |                                                                           |
| Rate Cards in                                                                                            | Pending S                                      | ubmissio   | on Stage                           |                    |            |                   | CC Create Rate Card                                                       |
| Rate Card<br>Number                                                                                      | OU<br>Name                                     | Rev<br>Num | Contract<br>Number                 | Supplier Name      |            | Effective<br>From | To create a Rate Card<br>online, click CCTM<br>Create Rate Card.<br>Pause |
| learn by <b>w</b><br>matically ir<br>can <b>Pause</b> to<br>cannot go <b>ba</b><br>ss your <b>Esc</b> ke | n a <b>sin</b><br>o review<br>o <b>ck</b> to a | a fram     | ed envi<br>ne at your<br>us frame. |                    |            |                   |                                                                           |

## Try It! Mode

| Ameren                      | ССТМ                                                                            |                         |                       |                                     |
|-----------------------------|---------------------------------------------------------------------------------|-------------------------|-----------------------|-------------------------------------|
| Rate Notifications          |                                                                                 |                         |                       |                                     |
| CCTM Rate Home              | CCTM Rate Search                                                                | CCTM File Upload Status | CCTM Create Rate Card | CCTM Craft Code                     |
| Rate Card Home              |                                                                                 |                         |                       |                                     |
| Rate Cards in Pending       | Submission Stage                                                                |                         |                       | tt Actions                          |
| Rate Card OU<br>Number Name | Rev Contract<br>Num Number                                                      | Supplier Name           | From                  | reate a Rate Card<br>le, click CCTM |
|                             | ss through fram                                                                 | <b>J</b>                | Crea                  | ate Rate Card.                      |
| the text bu                 | <b>g the action</b> ir<br>bble.                                                 | ndicated in             |                       |                                     |
| * You cannot g              | ew each frame at y<br>go <b>back</b> to a previo<br><b>Sc</b> key to exit the e | us frame.               |                       |                                     |
|                             |                                                                                 |                         | 1                     |                                     |

#### Do It! Mode

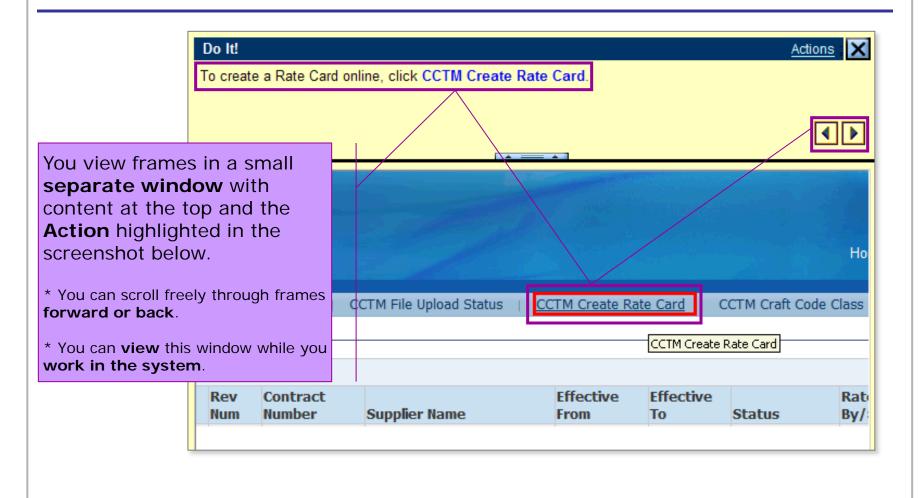

#### Print It! Mode

| Step | Action                                                                                                    |                                                                                                    |  |  |  |  |
|------|----------------------------------------------------------------------------------------------------|----------------------------------------------------------------------------------------------------|--|--|--|--|
| 1.   | Online Rate Card entry is recommended for Suppliers who have fewer than 10 rates.                                   |                                                                                                    |  |  |  |  |
|      | * If you have more than 10 rates, refer to topics 2.2.2 Download a Rate Card Template and 2.2.3 Upload a Rate Card. |                                                                                                    |  |  |  |  |
|      | ** From your Applications Home Page, when you Rate Card Home.                                                       | click AMCCTM Supplier Rate Card User > Rate Card, you will be taken to you                                                             |  |  |  |  |
|      | *** On your Rate Card Home page, you will have<br>Pending Approval Stage and Rejected Stage)                        | a quick view of Rate Cards in process (Rate Cards in Pending Submission Stag                                                           |  |  |  |  |
| 2.   | To create a Rate Card online, click CCTM Create<br>CCTM Create Rate Card                                            | Rate Card.                                                                                                    |  |  |  |  |
| 3.   | Beginning at the Rate Card Header, your company name will always be pre-populated in the Supplier Name field.       |                                                                                                    |  |  |  |  |
|      |                                                                                                    | lobal Contract Purchase Agreement (GCPA). If you know the Contract Number,<br>ab key on your keyboard, or you can use the Search icon. |  |  |  |  |
|      | For this exercise, click the Search icon                                                                            |                                                                                                    |  |  |  |  |
|      | *A new window will open.                                                                                            | Opens to an HTML window. Content is displa                                                                                             |  |  |  |  |
|      |                                                                                                    | step-by-step in text, with a screen shot inc                                                                                           |  |  |  |  |
|      |                                                                                                    | below to illustrate the <b>link</b> or <b>icon</b> on which                                                                            |  |  |  |  |
|      |                                                                                                    | to take action.                                                                                                    |  |  |  |  |
|      |                                                                                                    | * You can <b>Print</b> the page(s)                                                                                                    |  |  |  |  |
|      |                                                                                                    | <ul> <li>* You can <b>Print</b> the page(s).</li> <li>* You can <b>Save As</b> html or Text file.</li> </ul>                           |  |  |  |  |